# Sistema de Auriculares Masseter

Guía de Inicio Rápido

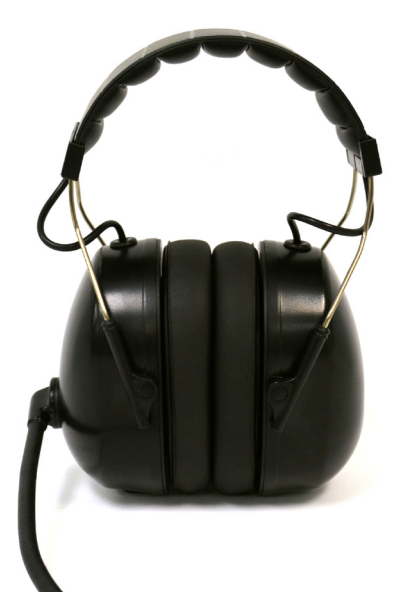

# **De Lafayette<br>Exploration de la contente de la convente de la convente de la convention de la convention de la convention de**

3700 Sagamore Pkwy N Lafayette, IN 47904 Tel: (765) 423-1505 info@lafayetteinstrument.com www.lafayetteinstrument.com

### Requisitos de Sistema

- LXSoftware v 11.8.4 o superior
- PC con Windows con conector USB tipo A
	- Los auriculares se envían con cable USB tipo A de 9,5 pies (2,9M)

## Configuración de Auriculares

- 1. Conecte los auriculares al puerto USB de la PC
	- Windows instalará automáticamente los controladores apropiados
- 2. Abra el LXSoftware
	- Habilite el Sensor Masseter 76880HM
	- *• Herramientas> Preferencias> Administrador> Habilitar auriculares Masseter.*

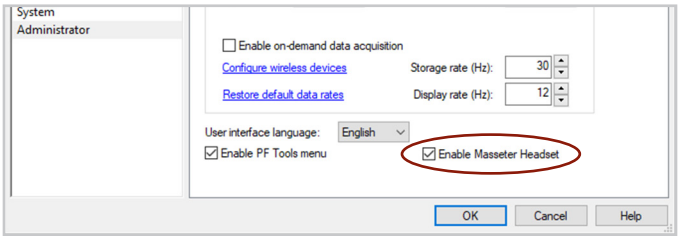

- 3. Abra la aplicación LXVideo, haga clic derecho en la ventana de vista previa y seleccione preferencias y la pestaña de audio.
	- Esta configuración de preferencia también está disponible a través de: *Audio / Video> Preferencias*

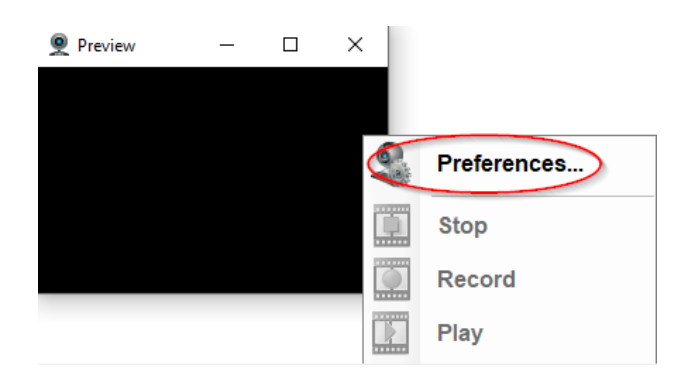

- 4. Seleccione los canales de Audio de los Auriculares Masseter
	- Esto enrutara el audio entre los auriculares. Mientras la aplicación LXVideo este abierta, este puente de audio se mantendrá.

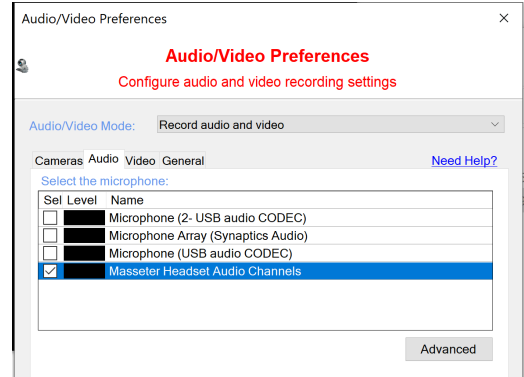

- 5. Haga clic en el botón avanzado y configure los auriculares con sus funciones adecuadas.
	- Asegúrese de que los auriculares estén asignados apropiadamente al examinado y a Funciones del Examinador.
	- LXSoftware no puede identificar, sin la intervención del usuario, que el auricular está en cual uso.
		- Cualquier video grabado será denominado con la salida de auriculares del examinado (entrada y salida)
		- La función de examinador también se puede enrutar a cualquier altavoz y micrófono mediante la opción de entrada personalizada.

\*\* En algunos casos, los nombres asignados a estos dispositivos por Windows pueden cambiar, si eso ocurre, deberá repetir el paso 2 para restaurar la funcionalidad.

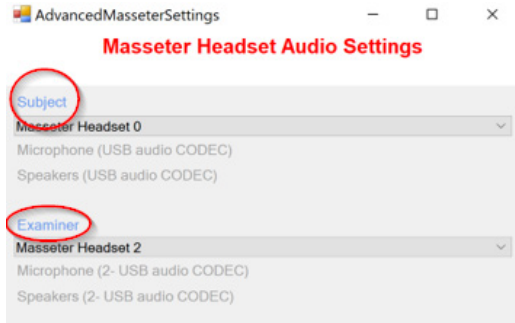

- 6. Los auriculares Masetero estarán listos para usar. Todos los micrófonos de auriculares y los puntos finales de los altavoces se registrarán en el PF.
	- Cualquier video grabado será doblado con la salida del examinado en un canal estéreo, y su micrófono en el otro canal.

# Texto a Voz

Si un usuario desea utilizar texto a voz con el Auricular Masetero, deberá configurarse el LXSoftware Texto A Voz. Las siguientes instrucciones describen este proceso:

- 1. Haga clic derecho en el lado izquierdo en la ventana de grabación. Ventana en LXSoftware
- 2. Seleccione *Voz> Configurar* y seleccione la pestaña "Dispositivos de salida de voz".
	- Esta configuración de preferencia también está disponible a través de *Herramientas> Preferencias> Síntesis de voz*

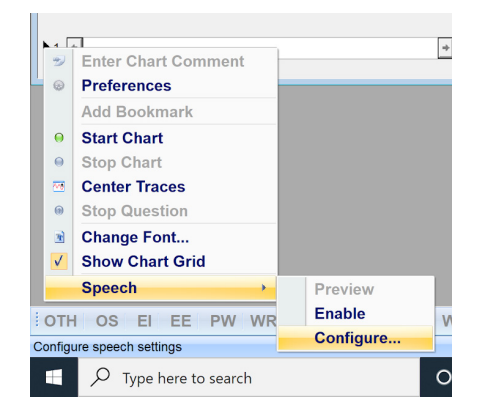

- 3. Marca las casillas de los dispositivos a los que le gustaría dirigir la pregunta sintetizada.
- 4. Verifique la configuración en la pestaña "Síntesis de voz"

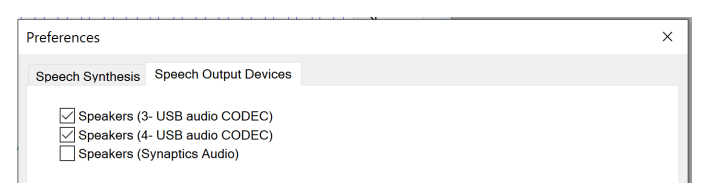

## **Multimedia**

Si el usuario utiliza multimedia con los auriculares Maseteros y texto de voz, el multimedia se reproducirá en todos los auriculares y dispositivos seleccionados como dispositivos de salida para texto de voz.

Si el usuario está utilizando multimedia con los auriculares maseteros y la conversión de texto a voz no está habilitada, el contenido multimedia se enviará a todos los auriculares masetero conectados.

## Solución de problemas

Usando la configuración del sistema para habilitar dos auriculares USB en Windows 10 y 11:

- 1. Abra el panel de control, hacer clic en Hardware y sonido y elija sonido.
- 2. Elija la pestaña Reproducción y seleccione los primeros auriculares como reproducción predeterminada.
	- Depende de cómo estén conectados los auriculares, se debe leer Audio 2-USB Codec, el otro Codec de Audio 3-USB. Saber que auricular está conectado a cuál puerto USB ayudara con la identificación del examinador y los auriculares del examinado.
	- Para etiquetar opcionalmente los auriculares en las propiedades de sonido, hacer clic derecho en la conexión USB adecuada y seleccione Propiedades en la Pestana General. Cambie el nombre del dispositivo para que sea más fácil de identificar. Una vez que el nuevo nombre se ingresa, haga clic en OK. Repita este paso en la pestaña Grabación para cambiar el nombre de los micrófonos para que coincidan.
- 3. A continuación, vaya a la pestaña Grabación.
- 4. Si no hay dispositivos, o no aparecen todos, haga clic derecho en el área vacía y habilite "Mostrar dispositivos Deshabitados"
- 5. Asegurese de que los micrófonos de ambos auriculares aparezcan y estén habilitados. Para habilitar el micrófono de auriculares, haga clic derecho en el micrófono correspondiente y seleccione Activar.
- Playback Recording Sounds Communications lect a playback device below to modify its se  $\omega$  Ex Q. heats<sup>1</sup> Stere its Advanc <mark>raminee Headpho</mark><br>- USB audio CODE  $\Omega$ Change Icon Controller Informati 3- USB audio CODEC Properties (Generic USB Audio) Jack Information No Jack Information Av Configure Set Defau  $\begin{array}{|c|c|c|c|}\n\hline\n\hline\n\hline\n\end{array}$  ok  $\begin{array}{|c|c|c|c|}\n\hline\n\hline\n\end{array}$ Device usage Use this device (enable) OK Cancel **Sound** Playback Recording Sounds Communications Select a recording device below to modify its settings: **Examinee Microphone** 2- USB audio C<br>Default Device **Examiner Microphone** 3- USB<br>Disable Enable Headset Set as Default Device Headset<br>Kari's Powerbeats<sup>a</sup> Hand<br>Disconnected Set an Default Communicat **Show Disabled Devices** Microphone Array High E **Show Disconnected Device** Properties **Stereo Mix** Stereo Mix<br>Realtek High Definition<br>Default Communication munications Device Set Default | Properties **OK Cancel Apply**
- 6. Haga doble clic en el micrófono del examinado para abrir Propiedades.
- 7. Elija la pestaña Escuchar.
- 8. Marque la casilla "Escuchar este dispositivo" y seleccione segundo auriculares (del examinador) en el menú despegable, haga clic en aplicar, luego haga clic en la pestaña Avanzado y desmarque la casilla "Permitir que la aplicación tome el control exclusivo de este dispositivo"; haga clic en aplicar y luego aceptar.

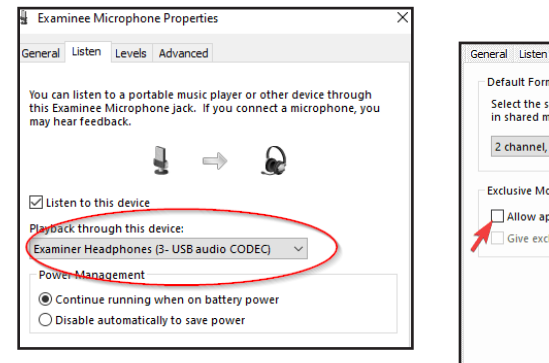

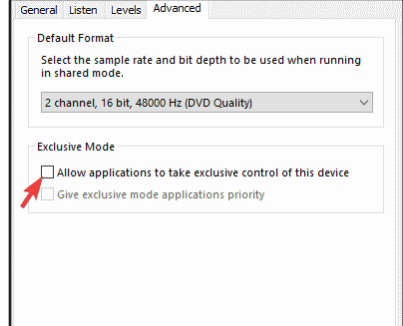

- 9. A continuación, repita los pasos 6-8 para el micrófono del examinador.
	- Haga doble clic en el micrófono del examinador para abrir propiedades.
	- Elija la pestaña Escuchar.
	- Marque la casilla "Escuchar este dispositivo" y seleccione los primeros auriculares (los del examinado), en el menú desplegable haga clic en Aplicar, luego haga clic en la pestaña Avanzado y desmarque la opción "Permitir que la aplicación tome el control exclusivo de este dispositivo"; haga clic en Aplicar y luego hacer clic en Aceptar.

## Desactivar los Sonidos de Windows

#### Windows Vista, 7, 8, y 10

- 1. Abra el panel de Control
- 2. En el panel de Control, si visualiza por categoría, haga clic en la opción Hardware y sonido, luego haga clic en Sonido en la siguiente pantalla. Si visualiza por iconos, haga clic en el icono de Sonido.
- 3. En la ventana Sonido, haga clic en la pestaña de Sonidos.
- 4. En la selección Combinación de sonidos, haga clic en la lista desplegable y seleccione "Sin Sonido" si desea desactivar todos los sonidos o seleccionar un esquema de sonido diferente se desea cambiarlos todos.
- 5. Haga clic en Aceptar y Guardar o Si, para guardar la configuración del archivo seleccionado actualmente. Combinación de sonidos.

## Solución de Problemas del Eco del Micrófono

En algunas circunstancias, los ajustes en Windows pueden hacer que los auriculares generen un sonido de eco. Cambiar esta configuración puede resolver este inconveniente.

### Windows 10

- 1. Abra el panel de control (Vista de Iconos) y haga clic en/seleccione el icono de sonido.
- 2. En la ventana sonido, en la pestaña Grabación, busque sus auriculares (CODEC de audio USB) en la lista de dispositivo de grabación

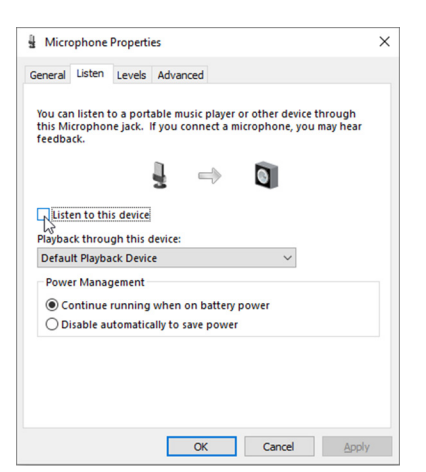

y haga doble clic en él. El micrófono predeterminado está indicado bajo una marca de verificación con una marca en un círculo verde.

- 3. Anule la selección de la pestaña "Escuchar" y marque "Escuchar este dispositivo"
- 4. Haga clic en "Aplicar" y cierre la ventana de propiedades.

#### Windows 7

- 1. Haga clic con el botón derecho en el icono del altavoz en el área de notificación de Windows 7 y seleccione "Dispositivos de Grabación". (Si el icono del altavoz no está visible, haga clic en la flecha pequeña a la izquierda del área de notificación.)
- 2. En la ventana de Sonido, en la pestaña Grabación, busque sus auriculares (CODEC de audio USB) en la lista de dispositivos de grabación y haga doble clic en él. El micrófono predeterminado se indica con una marca de verificación en un círculo verde.
- 3. Anule la selección de la pestaña "Escuchar" y marque "Escuchar este dispositivo".
- 4. Haga clic en "Aplicar" y cierre la ventana de Propiedades.

## Instrucciones de Limpieza

#### Superficie de Auriculares

Limpie con una solución de alcohol isopropílico al 70%.

## Accessorios

Paquete de 100 fundas sanitarias para micrófono Modelo 76880SC

Cubierta de repuesto para cubierta de micrófono Modelo 76880WC

Estuche para Auriculares Model 76880CASE

# Términos y Condiciones

#### Sede principal

Lafayette Instrument Company 3700 Sagamore Parkway North Lafayette, IN 47904, USA

Tel: (765) 423-1505 Fax: (765) 423-4111 sales@lafayetteinstrument.com

#### Oficinas en Europa

Tel: +44 1509 817700 Fax: +44 1509 817701 sales@campdeninstruments.com

#### Como colocar una Orden de Pedido

Todos los pedidos deben ir acompañados de una copia de orden de compra.

Los pedidos deben de incluir la siguiente información:

- Cantidad
- Número de piezas/partes
- Descripción
- Numero de orden de compra y método de pago
- Estado Fiscal (incluya números exentos de impuestos)
- Dirección de envío para este pedido
- Dirección de facturación (de la factura que se enviara con la orden)
- Número de teléfono
- Dirección de correo electrónico
- Firma y nombre mecanografiado de la persona autorizada para ordenar los productos.

#### Cambios y Reembolsos

NO se puede devolver ningún articulo sin la previa autorización de Lafayette Instrument Company. El artículo por devolver debe de contener el Numero de Autorización de Devolución de Materiales (RMA#), que debe colocarse en la etiqueta de envío de los productos. La mercancía debe estar bien embalada y asegurada por el valor total. La mercancía sin abrir se puede devolver con prepago dentro de los treinta (30) días posteriores a la recepción del articulo y en la caja de envío original. No se aceptarán envíos por cobrar. El producto debe devolverse en condiciones vendibles y el crédito esta sujeta a la inspección de la mercancía.

#### Reparación

Los instrumentos NO se pueden devolver sin antes recibir un Numero de Autorización de Devolución de Materiales (RMA). Al devolver instrumentos para su reparación, comuníquese con Lafayette Instrument Company para recibir su número RMA, este número será válido por 30 días. Dirigir envío a:

Lafayette Instrument Company RMA# XXXX 3700 Sagamore Parkway North Lafayette, IN 47904, USA.

Los envíos no se pueden recibir en el apartado postal. Todos los artículos deben estar bien embalados y asegurados por su valor total. Se dará un presupuesto de reparación antes de su finalización. Debemos de recibir una copia de su orden de compra por correo electrónico antes de que se pueda comenzar los trabajos de reparación que están por fuera de garantía.

#### Bienes Dañados

Los instrumentos dañados no deben devolverse a Lafayette Instrument antes de una inspección minuciosa. Si un envío llega dañado, anote los danos en la factura de entrega y haga que el conductor la firme para reconocer el daño. póngase en contacto con el servicio de entrega y ellos

presentaran una reclamación de seguro. Si no se detecta daño en el momento de la entrega, comuníquese con el

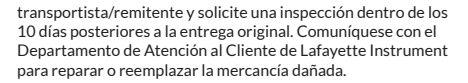

#### Garantía Limitada

Lafayette Instrument Company garantiza que el equipo estará libre de defectos de material y mano de ora por un periodo de un ano a partir de la fecha de envio, excepto lo dispuesto a continuación. Esto supone un uso normal bajo parámetros operativos comúnmente aceptados y excluye los productos consumibles.

El periodo de garantía para reparaciones o instrumentos usados comprados en Lafayette Instrument es de 90 días. Lafayette Instrument Company se compromete a reparar o reemplazar, a su exclusivo criterio y sin cargos por piezas para el cliente, la instrumentación que, en condiciones de uso adecuadas y normales, resulte defectuosa dentro del periodo de garantía. La garantía de cualquier pieza de dicha instrumentación reparada o reemplazada estará cubierta por la misma garantía limitada y tendrá un periodo de 90 días a partir de la fecha de envío o el resto del periodo de garantía original, el que sea mayor. Esta garantía y remedio se otorgan expresamente y en lugar de todas las demás garantías, expresas o implícitas, de comerciabilidad o idoneidad para un propósito particular y constituyen la única garantía otorgada por Lafayette Instrument Company.

Lafayette Instrument Company no asume ni autoriza a ninguna persona a asumir ninguna otra responsabilidad en relación con la venta, instalación, servicio o uso de su instrumentación. Lafayette Instrument Company no tendrá responsabilidad alguna por daños especiales, consecuentes o punitivos de cualquier tipo por cualquier causa que surja de la venta, instalación, servicio o uso de su instrumentación.

Todos los productos fabricados por Lafayette Instrument Company se prueban e inspeccionan antes de su envío. Tras la pronta notificación por parte del cliente, Lafayette Instrument Company corregirá cualquier defecto en el equipo garantizado de su fabricación ya sea, a su elección, mediante la devolución del articulo a la fábrica o el envío de una pieza reparada o de reemplazo. Sin embargo, Lafayette Instrument Company no está obligado a reemplazar o reparar ningún equipo que haya sido maltratado, instalado incorrectamente, alterado, dañado, o reparado por otros. Los defectos en los que los equipos no incluyen descomposición, desgaste, o daño, por acción química o corrosión, ni danos ocurridos durante el envío.

Obligaciones Limitadas Cubiertas por esta Garantía.

- 1. Los gastos de envío bajo garantía están cubiertos únicamente en una dirección. El cliente es responsable de los gastos de envío a la fábrica si se requiere la devolución de la pieza.
- 2. Esta garantía no cubre danos a los componentes debido a una instalación incorrecta por parte del cliente.
- 3. Los artículos consumibles o fungibles, incluidos, entre otros, electrodos, luces, baterías, fusibles, juntas tóricas, justas y tubos, están excluidos de la garantía.
- 4. Si el cliente no realiza un mantenimiento normal y razonable de los instrumentos, se anularán los reclamos de garantía.
- 5. Si la factura original del instrumento se emite a una empresa que no es la empresa del usuario final ni un distribuidor autorizado de Lafayette Instrument Company, todas las solicitudes de garantía deben procesarse a través de la empresa que vendió el producto al usuario final, y no directamente a la Lafayette Instrument Company.

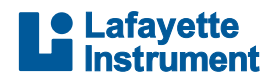